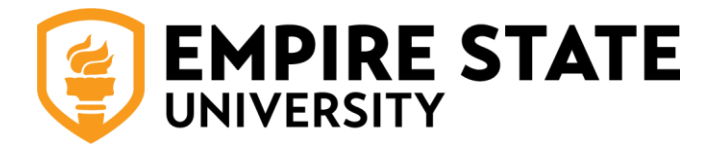

# **DEGREEWORKS**

## **Guide for Students**

### Table of Contents

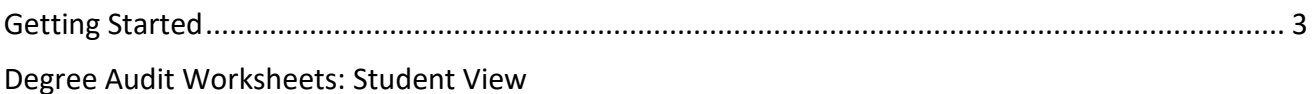

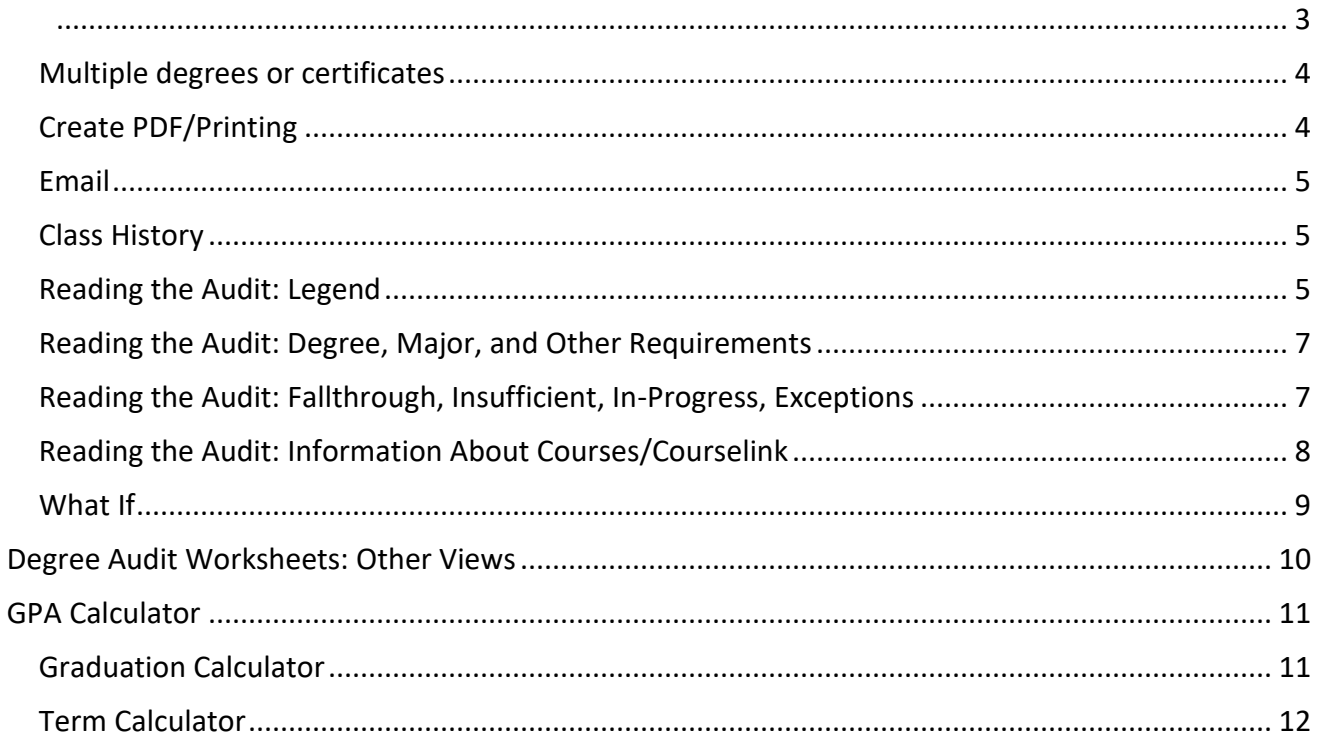

## <span id="page-2-0"></span>Getting Started

- **What** is Degree Works? Degree Works is a Web-based degree audit tool for students and their advisors/mentors to monitor academic progress toward degree completion.
- **Where** do I access Degree Works? Degree Works is accessed through [MyESC](https://my.esc.edu/)
	- Students: Access Degree Works in the Graduate Student Center portal page or the School of Nursing and Allied Health portal page
- **Who** currently has an audit available? School of Graduate Studies and School or Nursing and Allied Health students who matriculate beginning Fall 2018 will have a degree audit available in DegreeWorks

## <span id="page-2-1"></span>Degree Audit Worksheets: Student View

- When you open Degree Works, you will be taken to your Worksheet. It is also known as a degree audit.
- In the header, you will find your:
	- o ID
	- o Name
	- o Degree(s)
	- o Level
	- o Major
- o Program
- o Concentration
- o College
- o Academic Standing
- o Advisor/Mentor

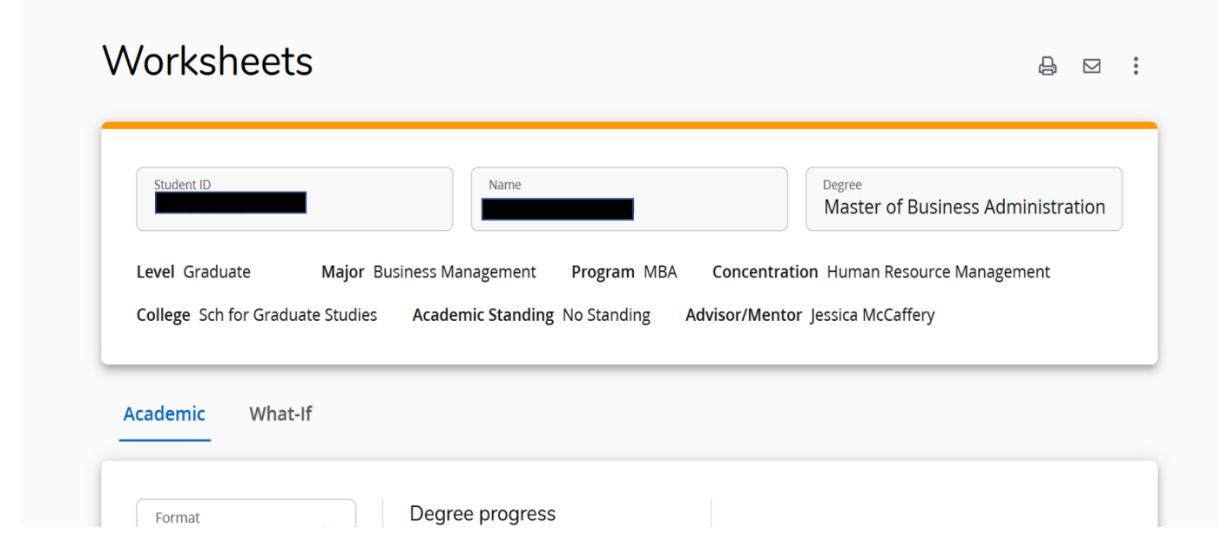

#### <span id="page-3-0"></span>Multiple degrees or certificates

- If a you are seeking more than one degree or a certificate, you will have an audit for each degree.
- If you do not see your degree or certificate, you may not have applied for the program.
- View the other available audits by using the down arrow in the Degree field

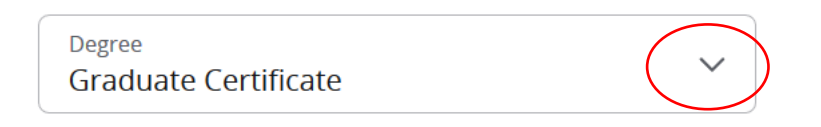

#### <span id="page-3-1"></span>Create PDF/Printing

- Degree Works gives you the ability to create a pdf of an audit, which can be used for printing the audit or saving a static copy of an audit.
- Click the print button, select "Microsoft print to PDF," and select "Print"

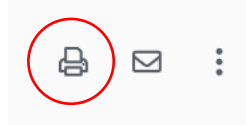

#### <span id="page-4-0"></span>Email

• You can email your advisor by click on the envelope icon and clicking the link.

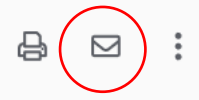

#### <span id="page-4-1"></span>Class History

- Class History is a simple listing of all completed coursework. Please note that this is not an official transcript. If you need an official transcript, you can order one at [https://www.SUNYEmpire.edu/registrar/forms-services/transcript-request/](https://www.sunyempire.edu/registrar/forms-services/transcript-request/)
- You can find class history by clicking on the three dots at the top of the audit

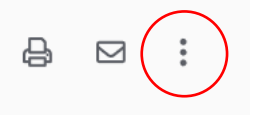

#### <span id="page-4-2"></span>Reading the Audit: Legend

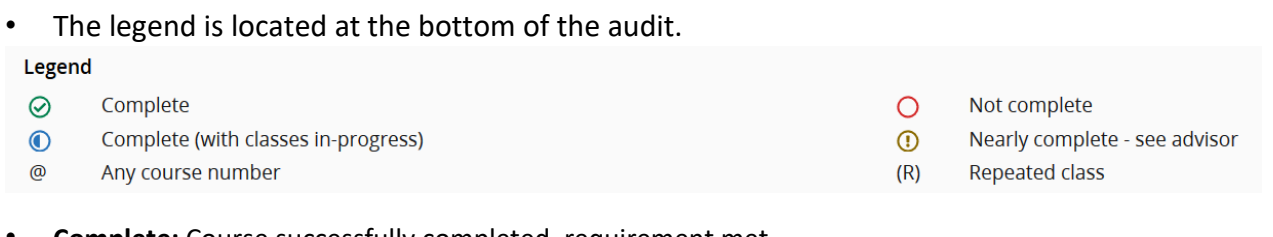

- **Complete:** Course successfully completed, requirement met.
- **Not Complete:** You have not yet successfully completed requirement, not yet registered for the course.
- **Complete (with classes in progress):** Used at the course level and means that you are currently registered for, or taking a course.
- **Nearly complete:** Used for a set of requirements that will be complete after all in progress and/or registered studies complete.
- **Range icon:** For example, EDET 6030:6040 indicates that you may satisfy a requirement by taking any course between (and including) the given course numbers.
- **Wildcard:** The @ symbol indicates that you may take any subject or number course, depending on where the symbol is used.
	- $\circ$  EDET @ = any course beginning with prefix EDET  $\circ$  @ 6000:7999 = any

course subject in the 6000 or 7000 range

 $\circ$  @ @ = may be satisfied by any course (no restriction on subject or number)

- <span id="page-6-0"></span>• Each section on the audit represents a new "block" which is a set of requirements
- **The Degree block**: summarizes all the components of a degree that must be completed, such as overall credits, minimum GPA, major requirements, general education requirements, etc. When each of these have a green check mark, it means you have completed all requirements for your degree.
- **The Major block**: details the specific courses you must complete in the major

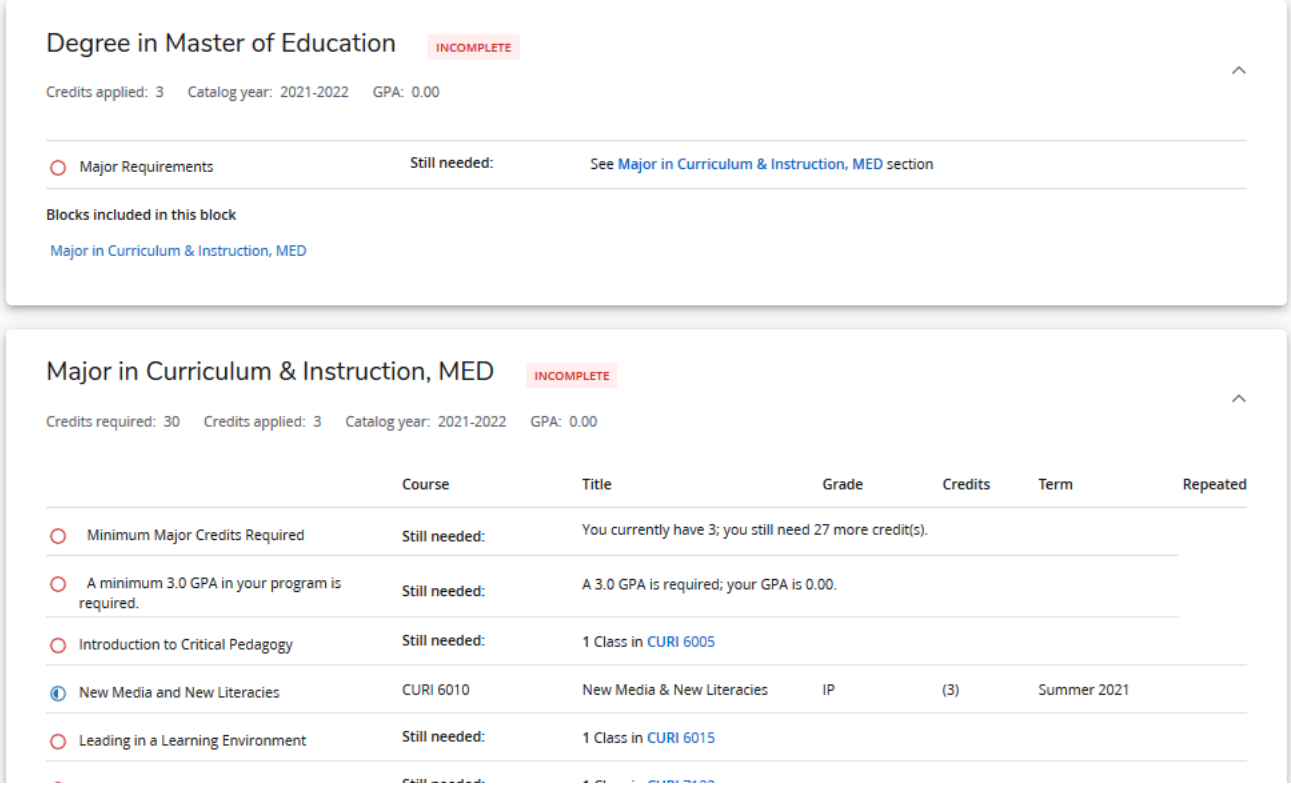

• Undergraduate students will have more blocks that detail the additional requirements that undergraduates need to meet, such as general education and liberal arts and sciences.

<span id="page-6-1"></span>Reading the Audit: Fallthrough, Insufficient, In-Progress, Exceptions

- Fallthrough, Insufficient, Exceptions, and In-Progress blocks appear if you have courses falling into these categories
- **Fallthrough:** Courses that were successfully completed, but do not count toward major requirements. The credits can count toward overall degree requirements.

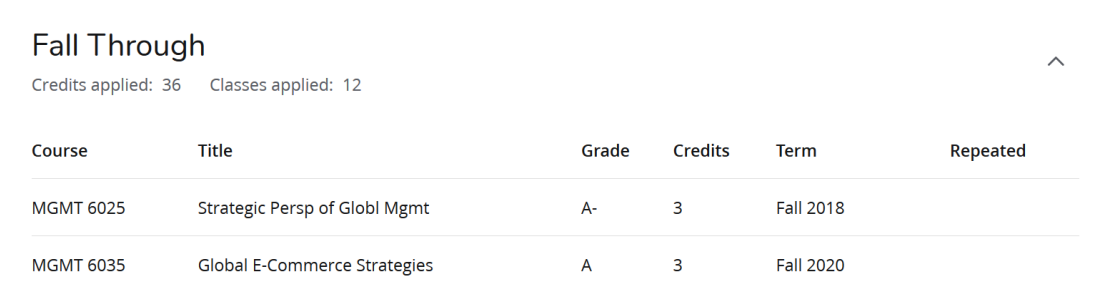

• **Insufficient:** Courses that did not earn a grade sufficient to count toward the degree (withdrawal, failing, D-grades when not allowed in the major, etc.)

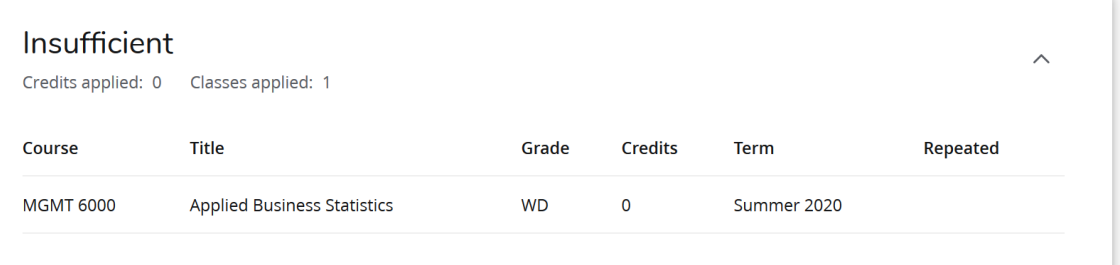

• **In-Progress:** Coursework for which you are currently registered or enrolled but has not yet completed.

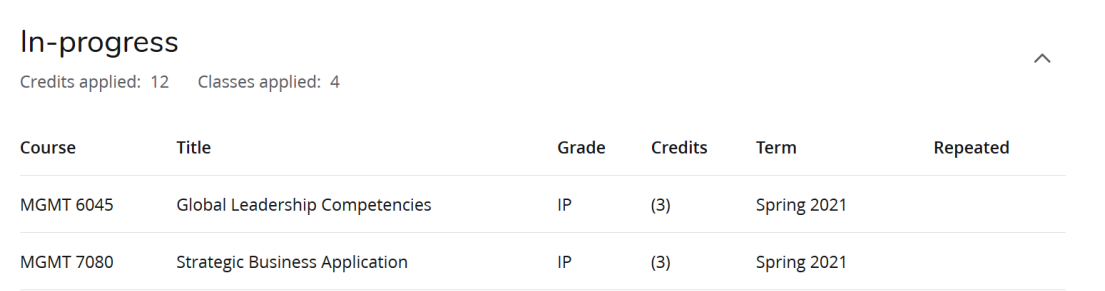

• **Exceptions:** Requirements in the audit that needed adjustment

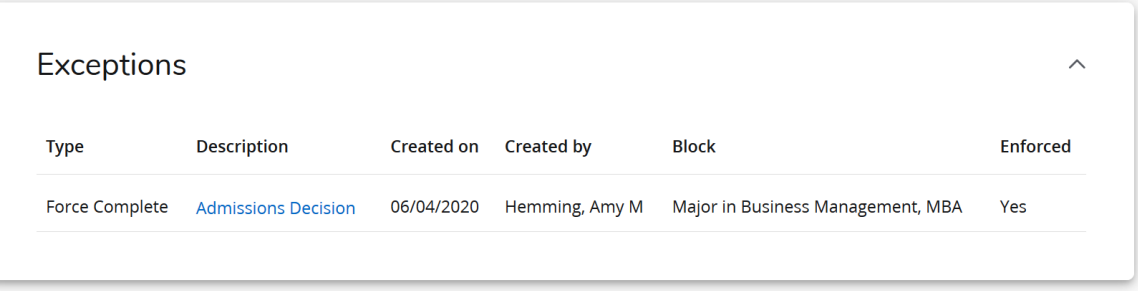

#### <span id="page-7-0"></span>Reading the Audit: Information About Courses/Courselink

- Courselink is a Degree Works feature that allows you to view information about a required course.
- Click on the subject and course number to view the course description of a required course.

• If the term guide for an upcoming semester is available, you will also see information about specific sections being offered.

#### Course Information

 $\times$ 

#### MGMT 6000 - 3 Credits - Applied Business Statistics

This course focuses on the use and application of various statistical techniques and models that will assist students in making business decisions. It will help students to learn how to summarize, analyze and critically evaluate and interpret real-world data. The course covers descriptive and inferential statistics including measures of central tendency, variability, and shape, probability, sampling distributions, confidence intervals, hypothesis testing, regression analysis, and time series analysis. Business applications are used to illustrate these concepts. This course was previously MGT-654500.

#### Sections:

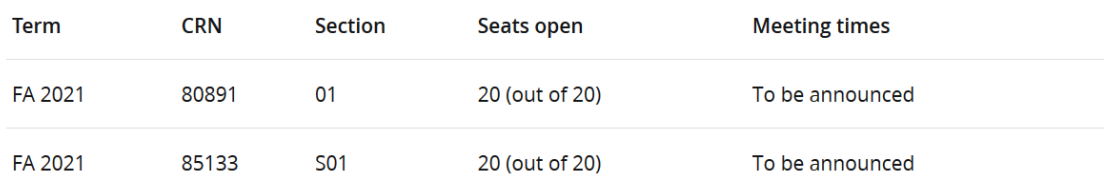

• Note that while Degree Works does display information about courses, you **cannot register through DegreeWorks** and must access Self-Service Banner (SSB) through my.esc.edu in order to register.

#### <span id="page-8-0"></span>What If

• What If allows you to see what their audit will look like with the addition of courses for which you plan on registering.

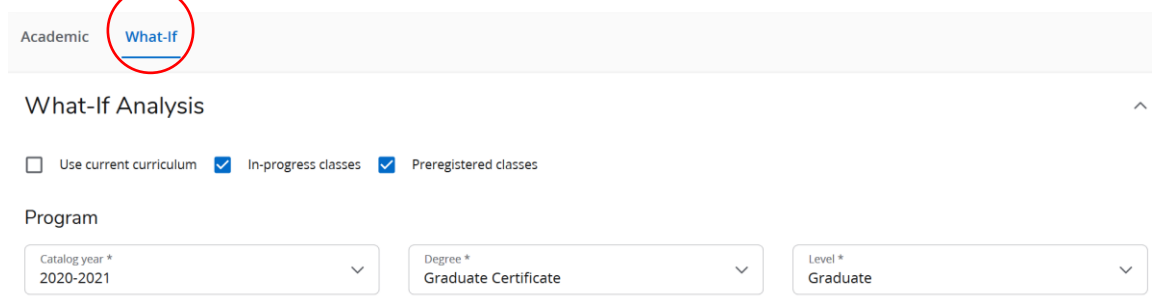

• Change the criteria to see what the your audit would look like if you switched programs.

- Check the "Use Current Curriculum" to use the current degree/certificate. The program information will disappear. You can add courses to see if they meet the requirements of their current program.
- To add courses and view the audit, put in subject and number of each course and click "Add".

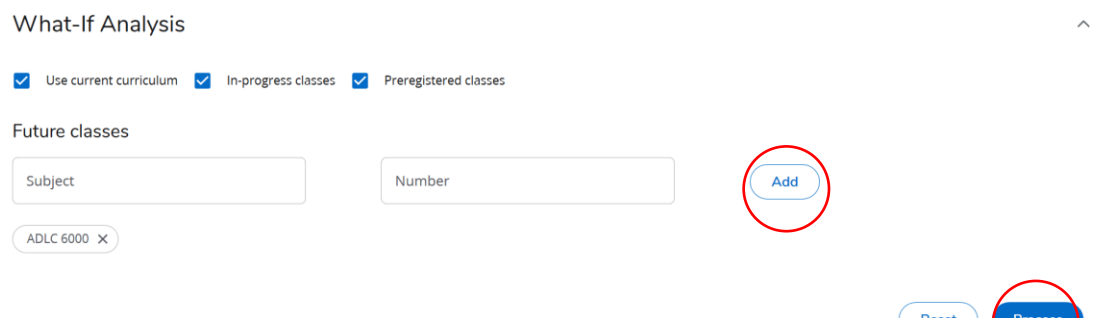

• When you have added all courses you want to see, click "Process"

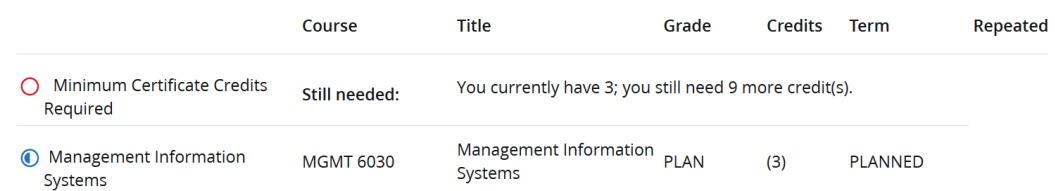

- You cannot save What If audits within Degree Works. You can turn them into PDFs through the print as PDF function.
- See "Plans" materials for information on the enhanced planning tools available within Degree Works.

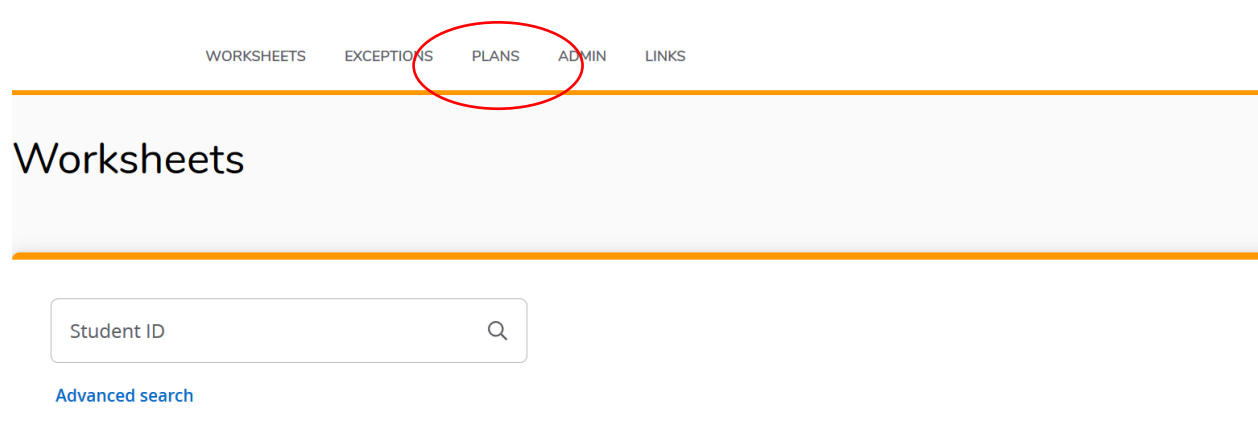

## <span id="page-9-0"></span>Degree Audit Worksheets: Other Views

• While you will normally work in the "Student View" audit, there are two other formats available: the "Registration Checklist" and "Graduation Checklist".

• To access these other formats, use the drop down arrow in the "Format" box, select the one you want to view, and click the "View" button.

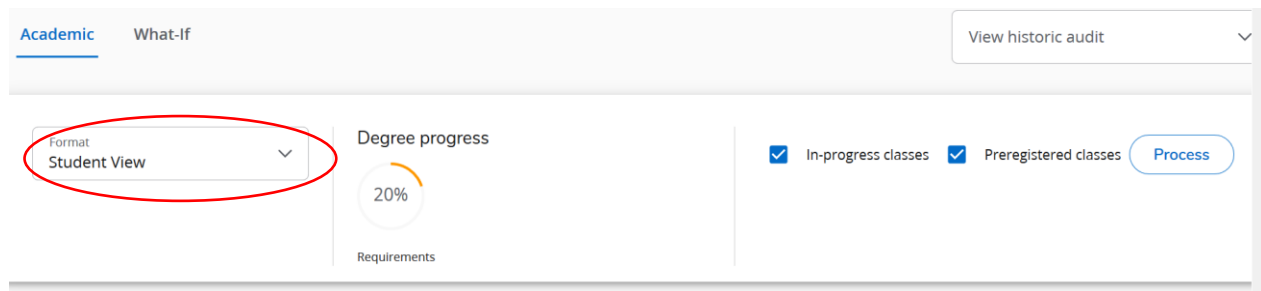

- The Registration Checklist displays all remaining course requirements in a simple list format.
- The Graduation Checklist displays audit information, including all completed and remaining degree requirements, in a condensed and simplified format.

## <span id="page-10-0"></span>GPA Calculator

- The GPA Calculator can provide advice about grades required in order to maintain and/or achieve a particular GPA.
- You can find it by clicking the three dots at the top of the worksheet.

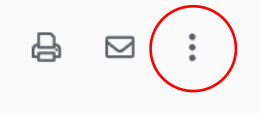

#### <span id="page-10-1"></span>Graduation Calculator

- Graduation Calculator gives advice about the GPA needed for your remaining credits in order to achieve a certain overall GPA at the time of graduation.
- Enter the current GPA, credits remaining, and overall credits required.
- Click the "Calculate" button.

#### **GPA Calculator**

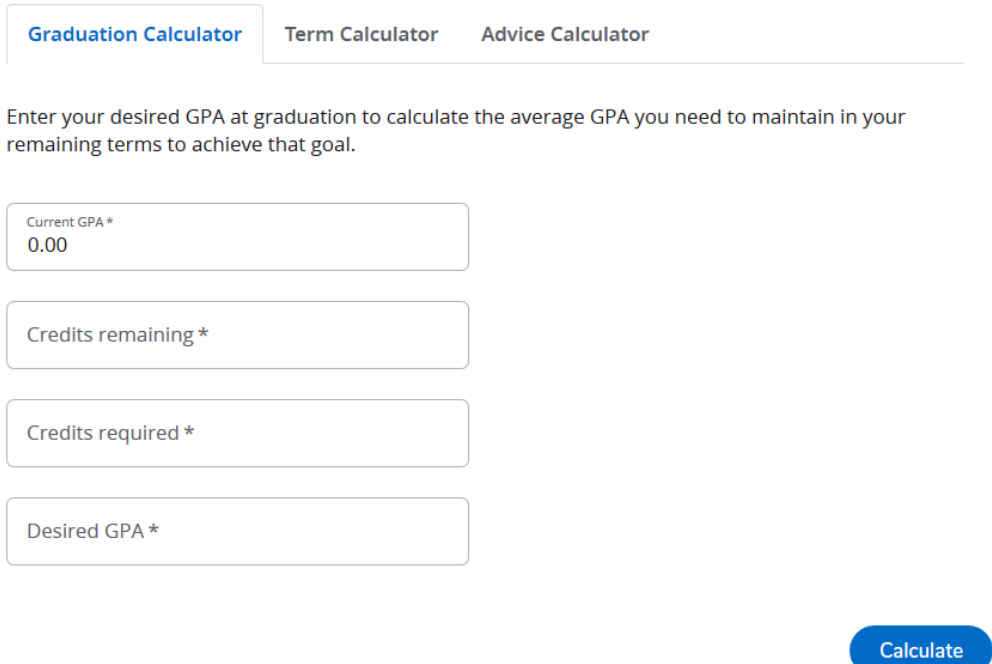

• The Calculator will display the average GPA that would needed in the remaining coursework.

#### <span id="page-11-0"></span>Term Calculator

- The term calculator allows students to enter anticipated grades for the current term and see what the impact will be on overall GPA.
- The calculator will automatically populate with the courses for which the student is currently registered. More classes may be added.
- Click "Calculate"

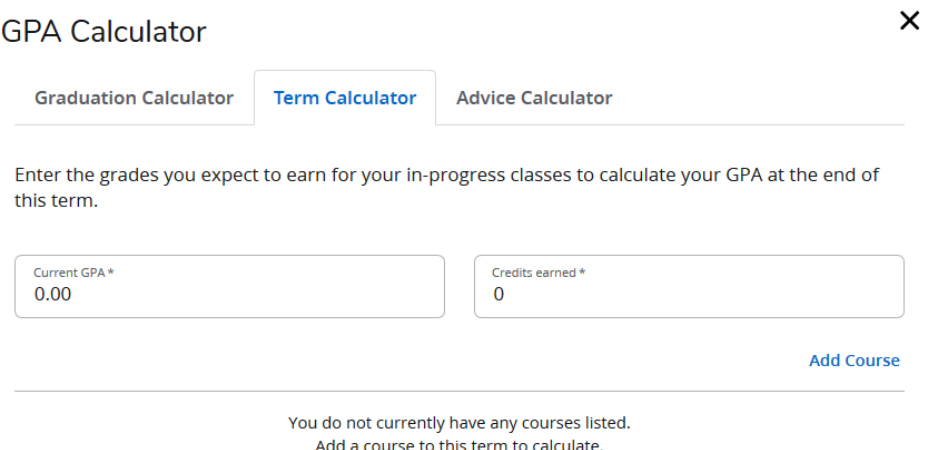

• It is important to note that the GPA Calculators do not take repeats into account (i.e. if a student plans on repeating a course in which they previously received a low or failing grade, that low or failing grade will be calculating in this formula. Once the repeated course is completed, then the original low or failing grade will no longer count toward the overall GPA.)